## **Selecting Multiple Items**

Structure allows you to select multiple items and do most of the operations with selected issues at once. Usually, you navigate structures and focus on a single item for further actions with keyboard arrows or mouse. The focused item is highlighted with the blue background, and the actions (like moving) apply to the highlighted item only.

## **Entering Multi-Select Mode**

You can select multiple items and switch Structure widget into multi-selection mode in one of the following ways:

- Press Space to add currently focused item and move to the next issue.
- · Click grey dot in the beginning of an item row to toggle its selection.
- Hold Shift and use Up and Down arrows to select a range of issues.
- Hold Shift and use Right/Left arrows to select/deselect the focused issue with all its sub-issues.
- Hit Ctrl+A (Command+A on Mac) to select all issues.

Selected items are marked with a filled circle and the additional panel appears at the top of the grid showing the number of selected items and several action buttons.

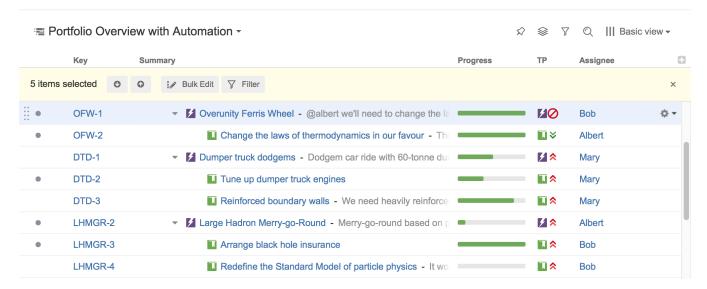

The selection panel offers the following features:

- Move focus from one selected item to another by clicking the up and down arrows.
- Bulk Edit the selected issues using the Bulk Edit button.
- Show only selected items and their parents by clicking the Filter button.
- Remove selection by clicking the close button in the right corner of the panel.

## **Special Selection Markers**

If you collapse a list of sub-items, the selection marker of the parent item will show if it contains any selected sub-issues.

For example, if you collapse sub-issues of OFW-1, DTD-1, and LHMGR-2 in the example above, you will see these selection markers:

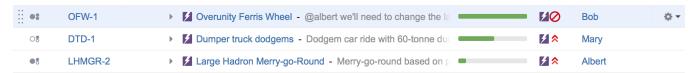

Some of the issues are selected, some of the selected issues are collapsed under their parent issues.

The meaning of the markers is the following:

| 08 | DTD-1              | DTD-1 itself <b>is not</b> selected, but <b>some</b> of its sub-items are selected |
|----|--------------------|------------------------------------------------------------------------------------|
| 08 | not on the example | the item itself is not selected, but all of its sub-items are selected             |
| ●8 | LHMGR-2            | LHMGR-2 is selected, and some of its sub-items are selected                        |
| •: | OFW-1              | OFW-1 is selected, and all its sub-items are also selected                         |

## **Exiting Multi-Select Mode**

Hit *Escape* key to clear multiple selection and exit multi-select mode (or press the close button in the selection panel). You can also hit Ctrl+A (Command+A) twice – first key stroke will select all items, second one will de-select all items.